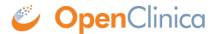

# 14.4 Participant Data Entry

When a Participant is invited to a study, the Participant receives an email notification or text message that provides access to complete their Participate forms.

# **Getting Invited**

If you selected **Invite via email**, the Participant receives the following email:

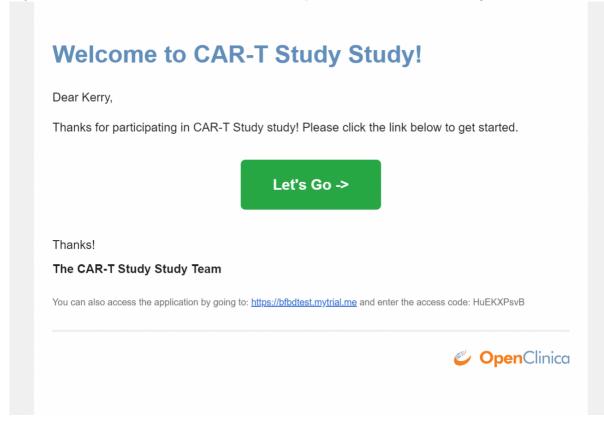

If you selected **Invite via Mobile**, the Participant receives the following SMS text message:

Hi Kerry, Thanks for participating in CAR-T Study! Please follow the link below to get started. For future reference, your access code is Dr3z9DDtL <a href="https://bfbdtest.mytrial.me?">https://bfbdtest.mytrial.me?</a>
<a href="mailto:accessCode=Dr3z9DDtL">accessCode=Dr3z9DDtL</a>

### To Access/Use Participate:

1. Open the email/SMS text message, and click the **Let's Go** button or link to go to your Participant Dashboard.

**Note:** If this link doesn't open automatically, copy and paste the hyperlink into the search bar of the browser. Google Chrome or Mozilla Firefox are recommended.

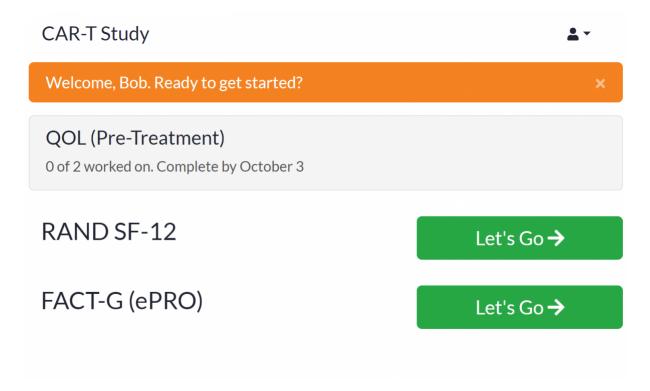

**Note:** Participants can only enter data into Forms in Events with a status of **Scheduled** or **Data Entry Started**. The Form itself must have a status of **Not Started** or **Data Entry Started** to be eligible for data entry.

Participants cannot enter data into forms in Events with a status of **Locked**, **Archived**, or **Removed**. The Form itself also cannot have a status of **Archived** or **Removed**. Participants cannot enter data into archived form versions.

- 2. Select the Form you want to enter data in. Click the **Let's Go** button next to the form you want to enter data in.
- 3. To answer questions, use your mouse, keyboard, and/or touchscreen to select or type responses to each question. Your responses are saved automatically. Click the Next and Back buttons to navigate within the form. To deselect a response, click the same value again, or click the Reset icon, as shown in the image below:

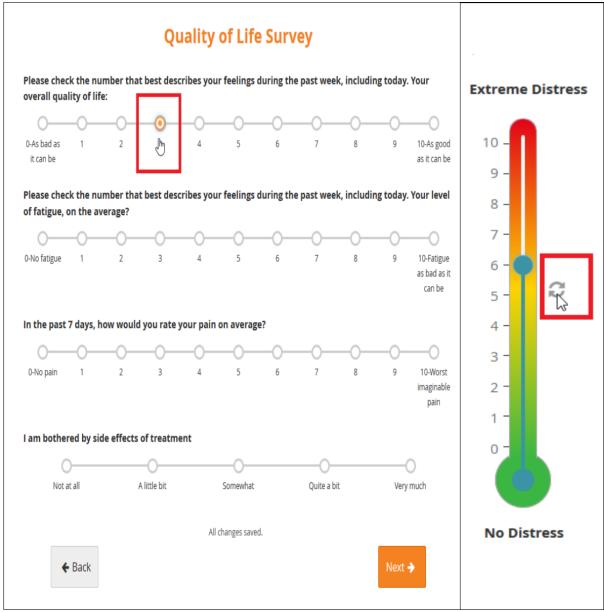

screen, click the **I'm Done** button if you have completed the form. If you need to continue working on the form later, click the **Finish Later** button. You can resume or or edit the form at any time by clicking the **Review** button next to the form on the Participant Dashboard.

On the last

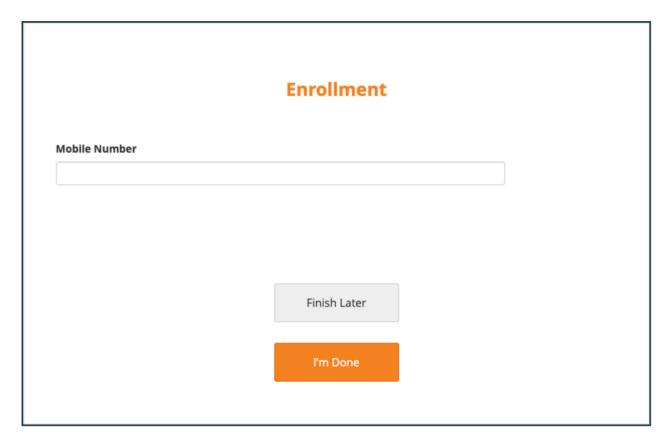

- 4. Once you have clicked the **I'm Done** button for all forms within the visit, the **Let's move on** button will become visible in the Participant Dashboard. If you are completely finished and do not intend to make any edits, click Let's move on to complete the event. Once you click Let's move on button, you cannot edit responses.
- 5. A message appears to confirm you are finished. Click **Yes, I'm Done**.

When you have completed all forms, the following appears:

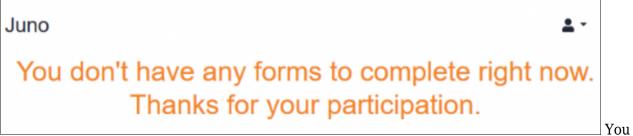

You will

receive a notification if you have more forms to complete at a later date.

### **Constraints and Required Fields on Participate Forms**

If a Participate Form is designed with edit checks (constraints or required fields), Participants must resolve those issues before being able to move to the next page or close the Form.

If a field value is changed, and that change fails a constraint or field requirement, the Participant is notified as follows:

### If the Response was Changed to a Value that Fails a Constraint for that Item:

- The original value remains.
- The constraint message appears.
- The Participant is instructed to enter a suitable value in the field.

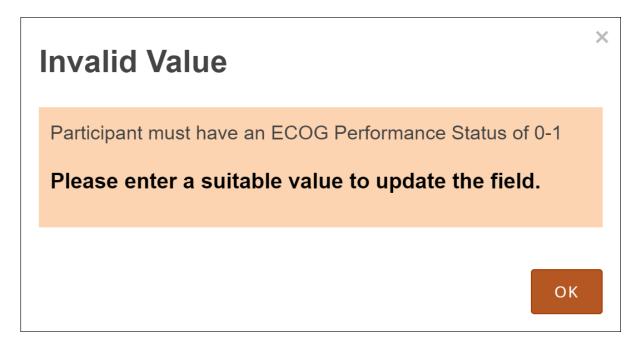

### If the Response was Removed, and the Item was Defined as Required:

- The original value remains.
- A message indicating that the field is required appears.
- The Participant is instructed to enter a suitable value in the field.

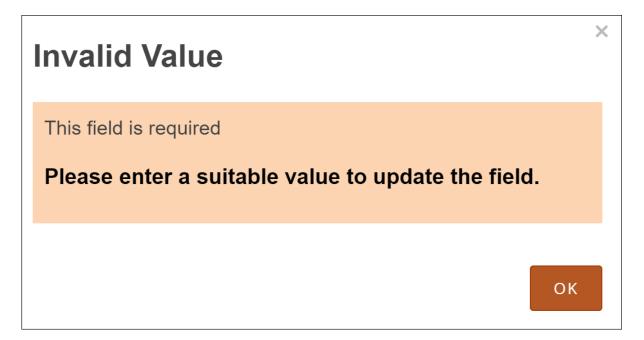

# If the Response was Changed, and that Causes a Constraint, Required, or Field Relevancy Error on Another Item or Group:

The field is highlighted, and the appropriate message appears to indicate the issue (constraint, required, or conflict with a relevant other value). You can enter data in the field or modify the dependent answers.

# Please explain:

The

An answer has changed to another question that requires this question to be hidden, but we cannot hide it while it has data. Please clear out the data or modify the dependent answers.

### **Participant Form and Event Statuses**

As Participants enter data into Forms, the status of those Forms changes. Once all Forms for an Event are completed, and the Participant clicks **Let's move on**, the Event status changes. These changes occur as follows:

- As the Participant first enters data into a Form, the Form status changes from Not Started to Initial Data Entry. Once the Participant clicks **Let's move on**, the Form status changes to **Completed**.
- If this is the only Form in the Event, the event status also changes to **Completed**.
- If there are also non-Participate Forms in the Event:
  - If a non-Participate Form has a status of Initial Data Entry, the Event status remains Data entry started.
  - If the non-Participate Form has a status of **Completed**, the Event status is set to **Completed**.

# **Participant Forms and Loss of Internet Connection**

If a Participant is in the process of completing a Participate form and loses internet access but continues to enter data, a **Failure to save data** message appears.

If the Participant is still offline and tries to close the Form, a message appears indicating that data will be lost if they close the Form.

Any data entered prior to losing the internet connection is saved successfully, however, and the Form is listed in the **Edit** section on the Participant Dashboard.

If the Participant was on the Participant Dashboard when he or she was disconnected from the internet, and the Participant clicks **Let's move on**, no action occurs. The Participant can continue once an internet connection is re-established and he or she returns to the Participant Dashboard.

## Participate and Audit Log

When Participants enter data into a Form from the Participant Dashboard, the data is tracked in the Audit Log, and the Participant is listed as the user who performed the action. No Personally Identifiable Information (PII) appears in the audit log. The Participant is identified with a user

identifier structured as follows:

#### StudyOID.environment.TEST or PROD.SS\_OID

For example, in a Study named **Juno**, in the Production environment, Participant **HT1003** is identified as:

### S\_JUNO.PROD.SS\_HT1003

All actions performed by the Participant are recorded in the Audit Log.

#### **These Actions Include:**

- Entering data
- Changing Event status
- When a Participant starts entering data into a form, the Event status changes to **Data entry** started.
- Changing Form status
- When a Participant selects Let's Move On, the Form status changes to complete.

Approved for publication by Paul Bowen. Signed on 2024-07-01 11:59PM

Not valid unless obtained from the OpenClinica document management system on the day of use.